## **1.1 Luminar Neo Pro – ein kurzer Überblick**

Skylum bietet unterschiedliche Varianten an, wenn Sie Luminar Neo erwerben wollen. Die Standard-Variante erhalten Sie im Abo für knapp 100 Euro pro Jahr. Wollen Sie eine lebenslange Lizenz erwerben, müssen Sie knapp 150 Euro dafür bezahlen. Soll das Paket die zusätzlichen Erweiterungen enthalten, müssen Sie diese gesondert für knapp 150 Euro kaufen.

Die empfehlenswerte Variante nennt sich **Pro 1** und ist ebenfalls ein Abomodell mit jährlichen Kosten von knapp 120 Euro pro Jahr. Damit erhalten Sie neben dem Hauptprogramm auch alle aktuellen sowie die in der kommenden Zeit erscheinenden Erweiterungen.

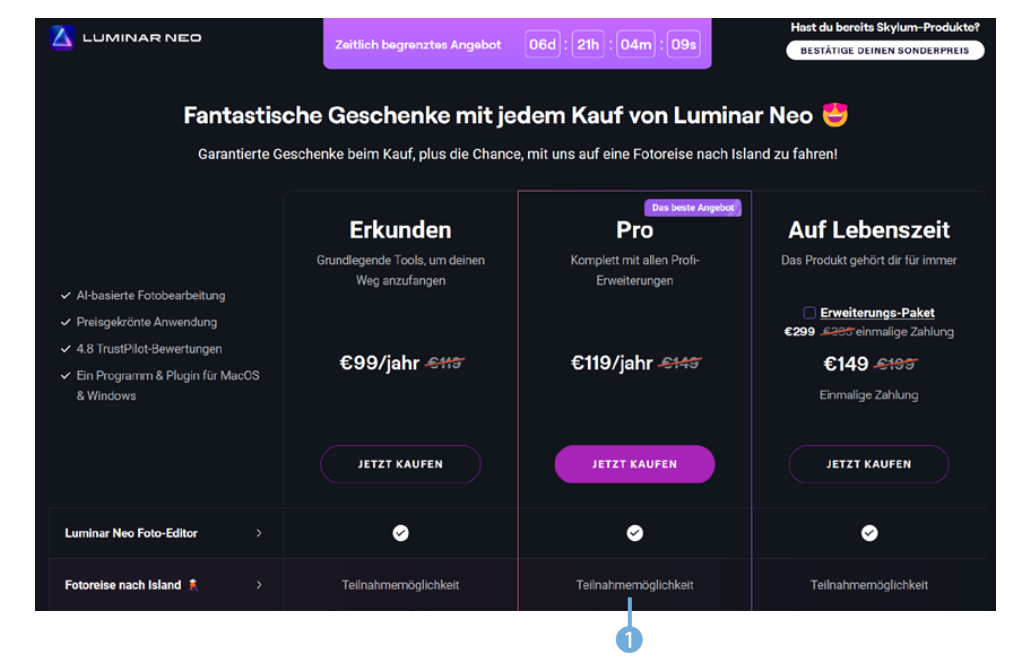

*Skylum bietet unterschiedliche Kaufvarianten an.*

#### **Nicht destruktiv**

Luminar arbeitet nicht destruktiv. Das bedeutet, dass Bearbeitungen das Foto nicht endgültig verändern. Die Werte können nachträglich erneut angepasst werden.

Sie können Luminar Neo für unterschiedliche Aufgabenstellungen nutzen. So lässt sich das Programm zum Beispiel wie ein Bildbearbeitungsprogramm einsetzen, um einzelne Aufnahmen zu optimieren.

Sie können zudem einen oder mehrere Ordner von der Festplatte in den Katalog laden, um Ihre Aufnahmen zu verwalten oder zu bearbeiten. Die Fotos lassen sich in Alben verteilen, wie Sie es etwa von Programmen wie Lightroom kennen.

Luminar vermerkt dabei lediglich einen Link vom Originalbild zum Bild im Album – auf der Festplatte bleibt das Foto im ursprünglichen Ordner erhalten.

Sie können Luminar Neo außerdem einsetzen, wenn Sie Fotos entwickeln wollen, die Sie im Rohdatenformat RAW aufgenommen haben. Dabei werden die wichtigsten Kameramarken unterstützt. Nach der Bearbeitung können Sie die Fotos für eine Weiterverarbeitung in gängige Dateiformate konvertieren. Dabei werden die wichtigen Dateiformate wie beispielsweise TIFF, PNG oder JPEG unterstützt.

Luminar bietet die sogenannten Luminar-Looks an. Diese Spezialität des Programms können Sie einsetzen, um Bilder zu verfremden oder um den Farbcharakter zu verändern. Luminar bietet eine große Menge an Vorlagen an, die Sie um eigene Presets erweitern können.

In der *Bearbeiten*-Rubrik finden Sie viele neuartige Werkzeuge, die »künstliche Intelligenz« nutzen. Diese AI-Werkzeuge bieten beispielsweise die Möglichkeit, mit wenigen Aktionen langweilige Himmelsstrukturen gegen beeindruckende Wolkenformationen auszutauschen oder um Hautpartien zu optimieren. Mit den sieben zusätzlichen Erweiterungen können Sie komplexe Aufgaben erledigen, wie beispielsweise HDR-Bilder zusammenfügen oder die Fotos hochwertig entrauschen oder schärfen.

Haben Sie die Erweiterungen erworben, müssen Sie diese einzeln nach dem Start des Programms installieren, das wird später beschrieben.

# **1.2 Luminar Neo installieren**

Luminar Neo können Sie von der Webseite *https://skylum.com/ de/luminar-g* herunterladen.

- 1. Nach dem Starten des Installationsvorgangs und dem Bestätigen des Lizenzvertrags wird untersucht, welche anderen Programme Sie installiert haben Außerdem wird vorgeschlagen, für diese Programme Luminar als Plug-in bereitzustellen. Starten Sie anschließend die Installation.
- 2. Während der Installation sehen Sie einen Fortschrittsbalken 1. Starten Sie zum Abschluss mit der *Starten*-Schaltfläche 2 das Programm.

# **Bibliothek**

Luminar erstellt bei der Installation automatisch eine Bibliothek, die auch Katalog genannt wird. Dabei handelt es sich um eine Bilddatenbank. Darin werden die Position der Bilder auf der Festplatte und alle Veränderungen an den Fotos vermerkt.

#### **Das RAW-Format**

RAW-Bilder enthalten die Rohdaten des Fotos. Es werden – anders als bei JPEG-Bildern – kameraintern keinerlei Bildoptimierungen vorgenommen. Das können Sie alles später mit Luminar erledigen.

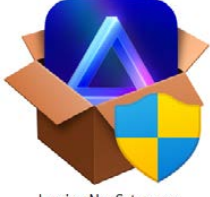

LuminarNeoSetup.exe

*Das ist die Luminar-Installationsdatei.*

*Haben Sie beim Installationsvorgang ein wenig Geduld.*

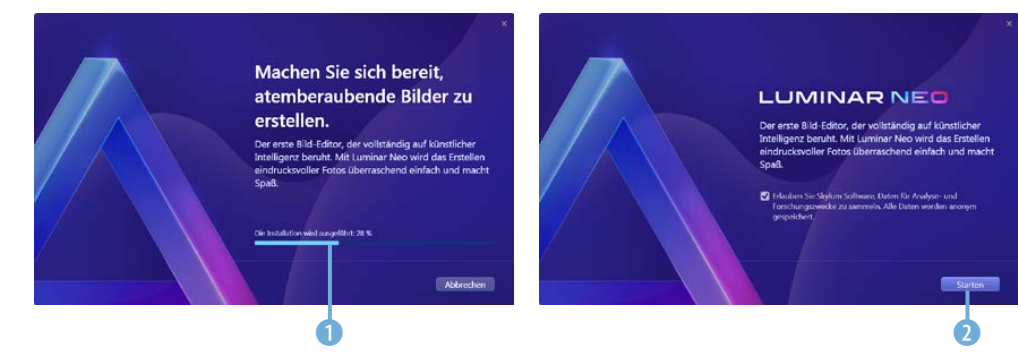

3. Skylum bietet für die Neo-Version eine App für mobile Geräte an. Sie können sie zum Beispiel einsetzen, um Fotos zu Luminar Neo zu übertragen. Zudem kann im *Bearbeiten*-Modus das im Programm geöffnete Bild auf dem mobilen Gerät angezeigt werden. Um Neo mit der App zu verbinden, können Sie den QR-Code 3 mit dem mobilen Gerät scannen.

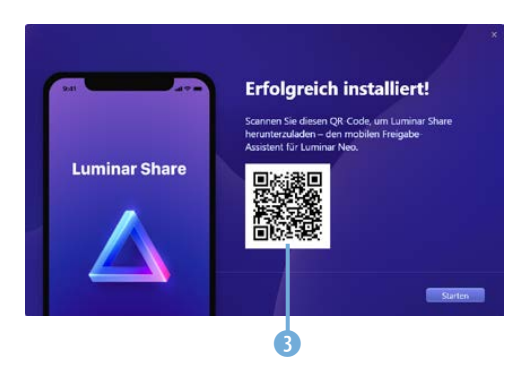

*Scannen Sie zum Abschluss der Installation den QR-Code.*

Wenn Sie mit einer vorherigen Version gearbeitet haben, werden Sie nach dem Start des Programms darauf hingewiesen, dass die Datenbank aktualisiert wird. Bei Bedarf können Sie die bestehende Datenbank mit der *Sicherung*-Schaltfläche 4 speichern.

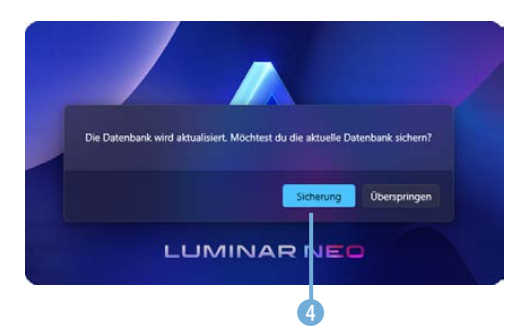

*Die Datenbank muss aktualisiert werden.*

Wenn Sie mit einer Vorgängerversion, beispielsweise Luminar AI gearbeitet haben, bietet Skylum ein spezielles Programm an. Sie können das Programm von der Skylum-Webseite herunterladen.

Mit dem *Luminar Neo Migration Tool* können Sie in Luminar AI erstellte Vorlagen in Neo Presets umwandeln. Bei Bedarf lässt sich auch ein bestehender Katalog übernehmen. Klicken Sie dazu auf die Option *Add Catalog* 5. In einem gesonderten Dialogfeld kann dann der Katalog ausgewählt werden. Starten Sie den Umwandlungsvorgang mit der *Migrate*-Schaltfläche 6.

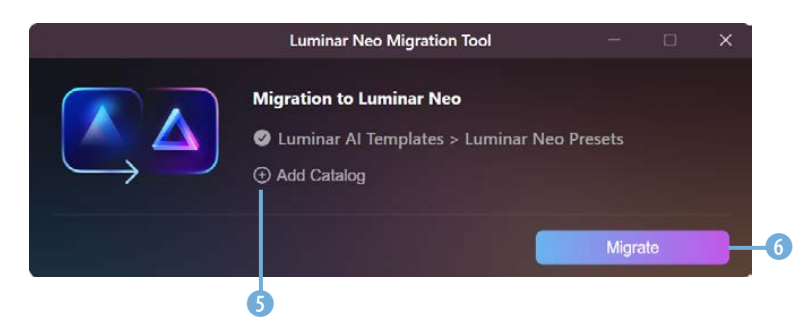

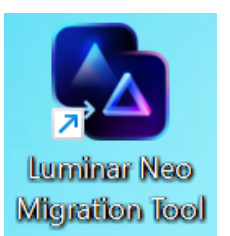

*Hier sehen Sie das Programm Luminar Neo Migration Tool.*

*Konvertieren Sie die Presets.*

# **1.3 Die Erweiterungen installieren**

An dem Punkt 1 der **Extras**-Option erkennen Sie, dass Erweiterungen verfügbar sind, die noch nicht installiert wurden.

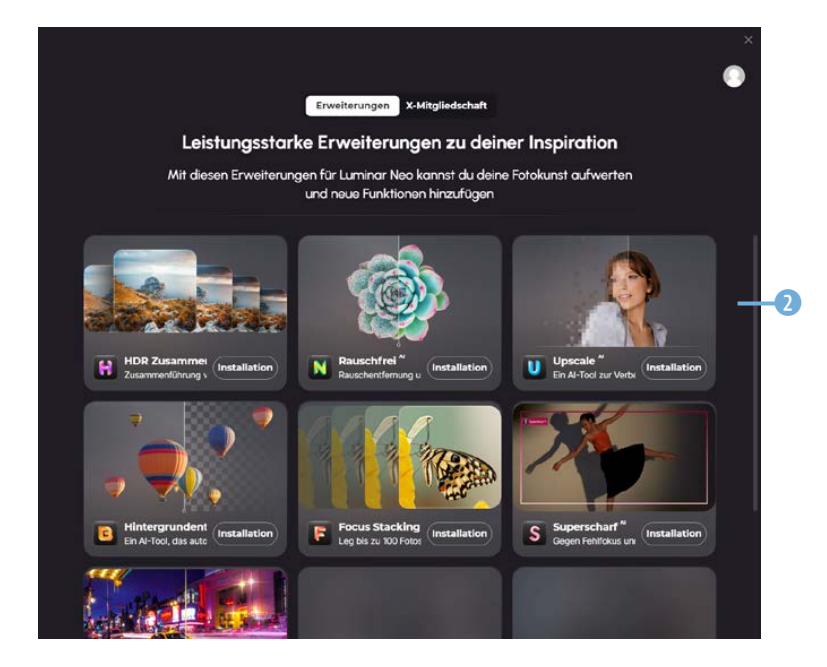

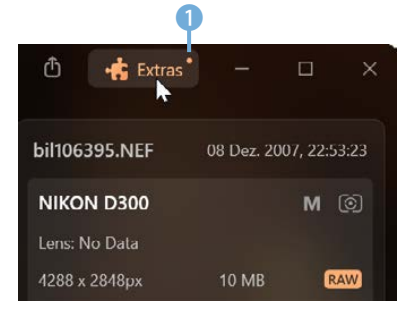

*Installieren Sie die Erweiterungen.*

*In diesem Dialogfeld finden Sie die verfügbaren Erweiterungen.*

# **Backup**

Die *Backup*-Funktion im *Katalog*-Menü können Sie beispielsweise auch einsetzen, wenn Sie die Anpassungen, die Sie vorgenommen haben, auf einem anderen Rechner verwenden wollen. Stellen Sie dort das Backup wieder her.

> *Im »Katalog«-Menü finden Sie Optionen zur Katalogverwaltung.*

> *Legen Sie den Speicherort für den neuen Katalog fest.*

**Katalog-Bereich**

Wenn Sie ein einen anderen Bereich geöffnet haben, können Sie mit der l-Taste schnell zum *Katalog*-Bereich wechseln.

#### *Dies ist der Ordner eines Katalogs.*

## **3.1 Kataloge erstellen**

Luminar Neo erstellt bei der Installation automatisch einen Katalog. Bei sehr großen Bildbeständen kann es sinnvoll sein, mehrere Kataloge einzusetzen.

Rufen Sie zum Erstellen eines neuen Katalogs die Menüfunktion *Datei/Katalog/Neu* **1** auf und legen Sie in diesem Dialogfeld 5 den Speicherort fest.

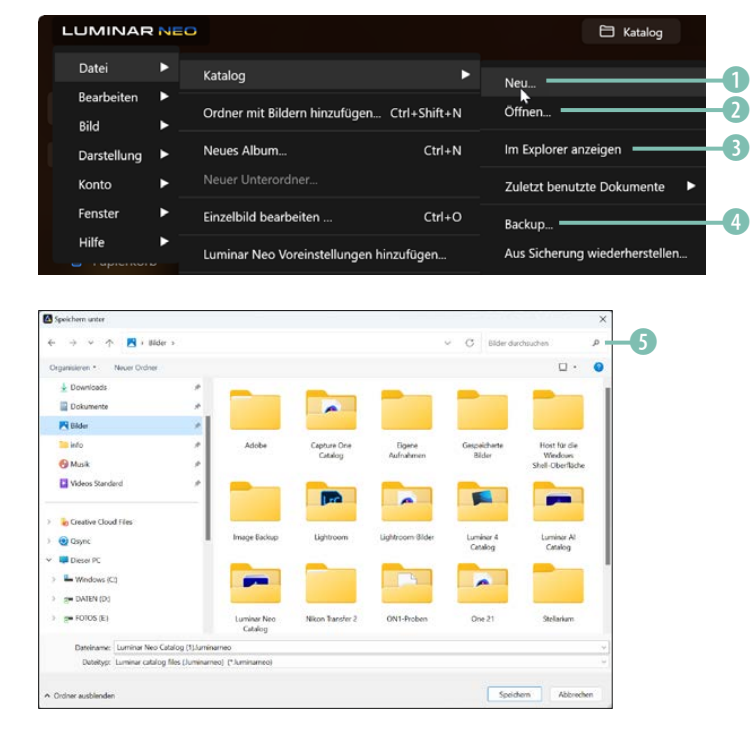

Um einen bereits bestehenden Katalog zu öffnen, rufen Sie die Funktion *Datei*/*Katalog*/*Öffnen* 2 auf. Die Option *Im Explorer anzeigen* 3 öffnet das Windows-Ordnerfenster und wechselt zu dem Verzeichnis, in dem der aktuelle Katalog untergebracht ist.

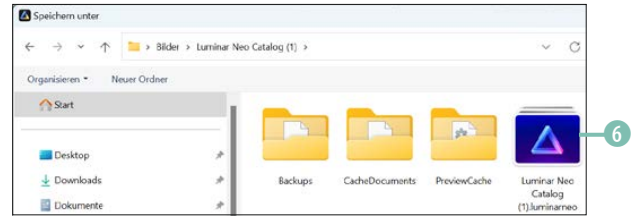

Neben der Katalogdatei 6 finden Sie im Ordner weitere Unterordner, in denen Back-ups und Cache-Dokumente für einen schnellen Zugriff gesichert werden. Mit der Funktion *Datei*/ *Katalog*/*Backup* 4 können Sie eine Sicherungskopie des Katalogs erstellen.

Im Ordner *PreviewCache* werden die Miniaturbilder in unterschiedlichen Größen **D**, **8** gespeichert. Das sehen Sie am Beispiel eines Fotos, das im letzten Kapitel bearbeitet wurde. Die Miniaturbilder werden während der unterschiedlichen Arbeitsschritte automatisch generiert. Je mehr Arbeitsschritte Sie erledigt haben, umso mehr Miniaturbilder finden Sie im Ordner.

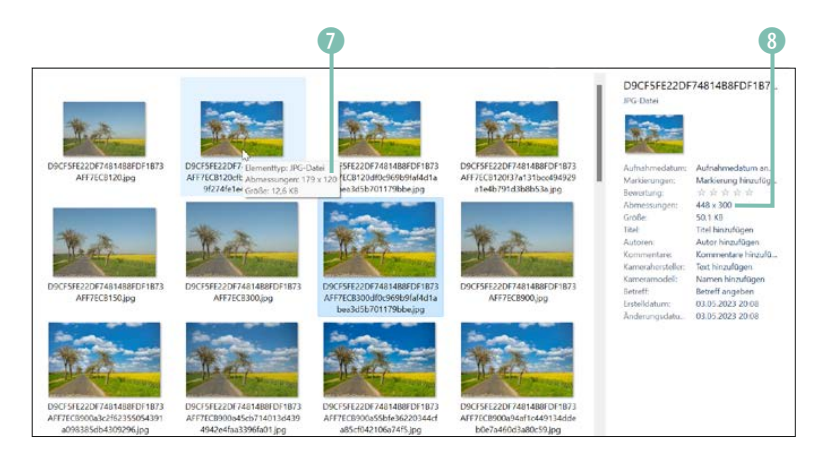

#### $\overline{\mathbf{v}}$ **Miniaturbilder löschen**

Wenn Sie Bilder aus einem Katalog entfernen, bleiben die Miniaturbilder dennoch erhalten. Falls Sie sehr viele Bilder entfernt haben und den Cache »leeren« wollen, können Sie sich behelfen, indem Sie den *PreviewCache*-Ordner löschen. Dann werden der Ordner und die Miniaturbilder der Fotos im Katalog beim nächsten Start von Luminar neu erstellt.

*Für die einzelnen Arbeitsschritte werden automatisch Miniaturbilder in verschiedenen Größen erstellt.*

# **3.2 Ordner in den Katalog aufnehmen**

Neben der Einzelbildbearbeitung, die Sie im letzten Kapitel kennengelernt haben, bietet Luminar Neo die Möglichkeit an, Ordner in den Katalog aufzunehmen. Wenn Sie Ihre Fotos in unterschiedlichen Ordnern auf der Festplatte untergebracht haben, müssen Sie die betreffenden Ordner nacheinander in Luminar Neo aufnehmen.

Wenn Sie übrigens im Windows-Ordnerfenster Bilder verschieben, wird der Bildbestand in Luminar Neo erst nach einem neuen Starten des Programms aktualisiert.

Rufen Sie zum Aufnehmen von Ordnern nach dem Anklicken der Schaltfläche *Fotos Hinzufügen* 1 die Option *Ordner öffnen* 2 aus dem Untermenü auf.

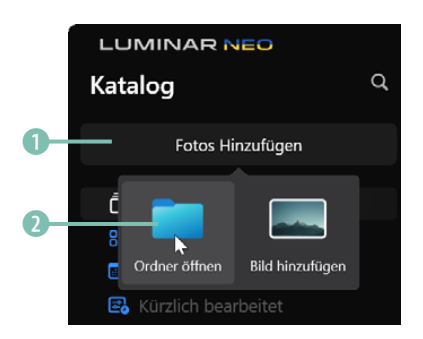

 *Importieren Sie mit dieser Funktion alle Bilder eines Ordners in den Katalog.*

Suchen Sie nach dem Ordner 3, den Sie in den Katalog aufnehmen wollen. Wenn Sie in dem Ordner ein Unterordner mit weiteren Fotos 4 befindet, werden diese ebenfalls importiert.

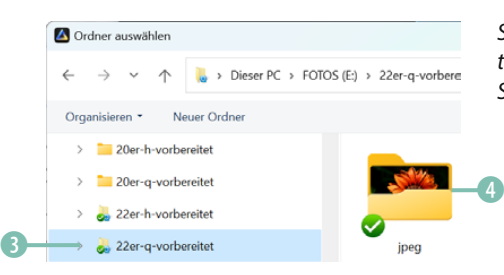

*Suchen Sie auf der Festplatte den Ordner, dessen Fotos Sie importieren wollen.*

Je nachdem, wie viele Fotos sich im Ordner befinden, kann das Importieren eine ganze Weile dauern. Luminar Neo generiert die Miniaturbilder Schritt für Schritt 6. Sie erscheinen nach und nach **6.** Sie müssen daher ein wenig Geduld mitbringen.

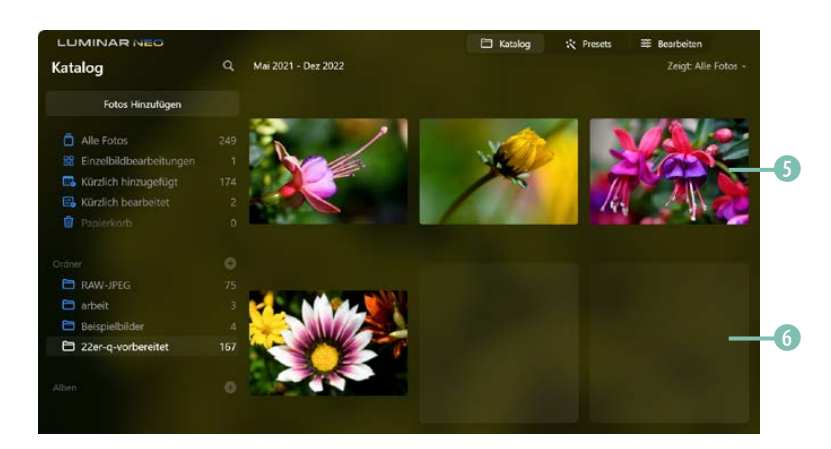

#### **Arbeitsbereich**

Der Arbeitsbereich von Luminar Neo ist übrigens nicht in einer festen Farbe gestaltet. Als Hintergrund wird eine schwache – sehr unscharfe – Variante des aktuell markierten Fotos verwendet. Beim Import wird automatisch das erste Bild im Ordner ausgewählt.

Da immer nur ein einzelner Ordner aufgenommen werden kann, müssen Sie die Arbeitsschritte nun für alle weiteren Ordner wiederholen, die Sie in den Katalog aufnehmen wollen.

Nach dem Importieren werden die Bilder des zuletzt importierten Ordners angezeigt. Am Ende der Zeile können Sie sehen 8,

*Das Generieren der Miniaturbilder dauert eine Weile.*

**TIFF-Bilder**

Wenn Sie Bilder im TIF-Format in den Katalog importieren, kann das Generieren der Miniaturbilder extrem lange dauern. Das liegt daran, dass TIFF-Dateien oft sehr groß sind.

#### **Ordner importieren**

Um einen Ordner in den Katalog aufzunehmen, können Sie auch die Tastenkombinationen  $\sqrt{5}$  (strg)/ cmd +  $\sqrt{1+|N|}$ verwenden.

wie viele Bilder im Ordner enthalten sind. Dazu muss der Mauszeiger in den linken Bereich gehalten werden. Über den Miniaturbildern können Sie ablesen (, über welchen Zeitraum sich die Bilder erstrecken. Die Information bezieht sich immer auf die aktuelle Bildauswahl. Um die Fotos aller Ordner anzuzeigen, rufen Sie die Option *Alle Fotos* 7 auf.

> *Hier wurden mehrere Ordner in den Katalog aufgenommen.*

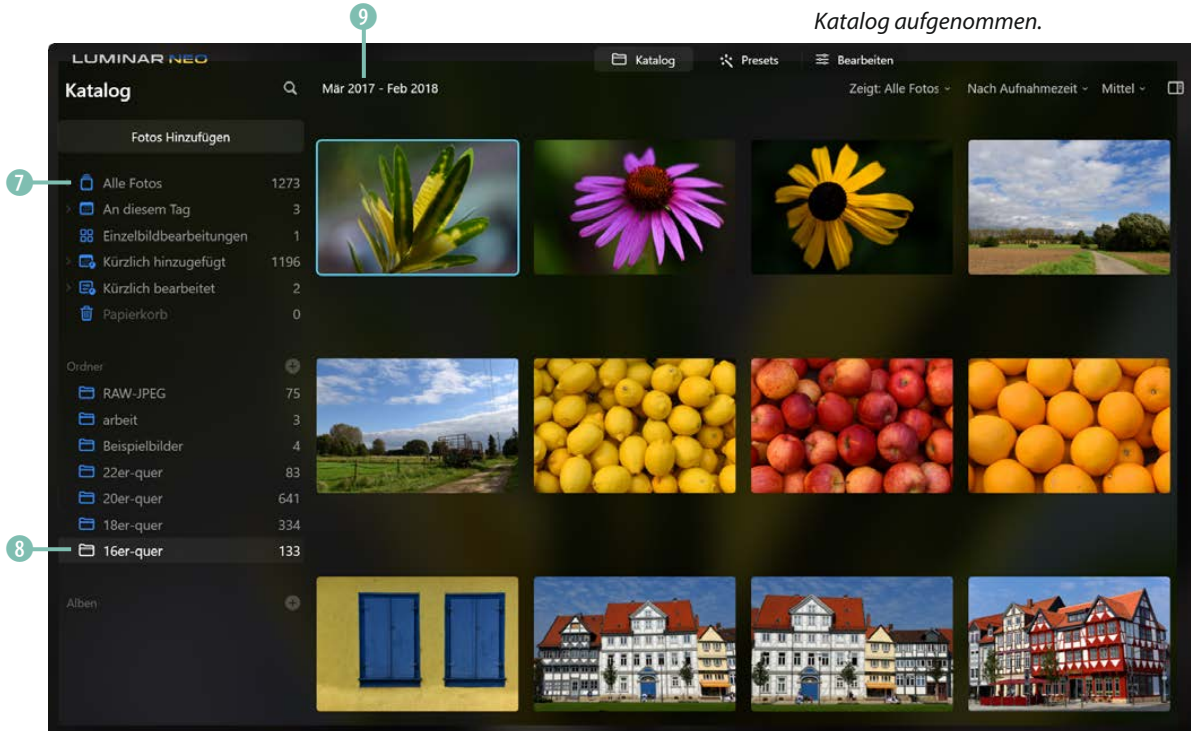

# **3.3 Die Ansichtsoptionen**

Für die Darstellungsgröße der Miniaturbilder haben Sie vier verschiedene Einstellungen zur Auswahl 1. Standardmäßig ist die mittlere Miniaturbildgröße vorgegeben.

*Dies ist die kleinste Miniaturbildvariante.*

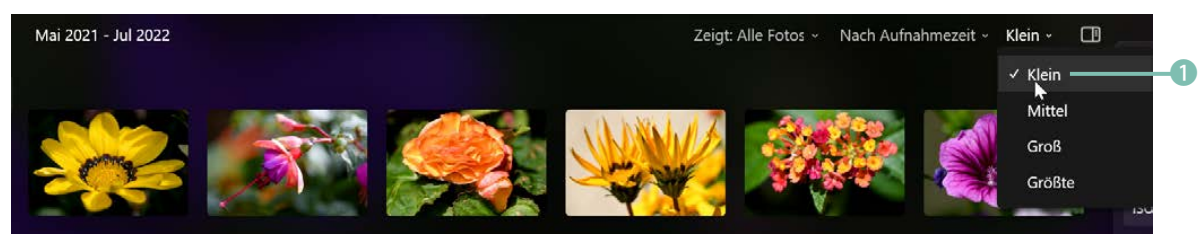

### **4.1 Anpassungen im Katalog**

Es gibt zwei Aufgaben, die Sie im *Katalog*-Bereich erledigen können. Ein Wechsel zum *Bearbeiten*-Modus ist dadurch nicht notwendig. Im *Bild*- oder Kontextmenü finden Sie die *Drehen*-Option. Sie haben im Untermenü die Wahl, ob Sie das Bild nach links oder rechts 1 drehen wollen. Wollen Sie das Bild nach links drehen, können Sie auch das Tastenkürzel  $[Sing/$  cmd +  $\sqrt{ }$ nutzen. Um es nach rechts zu drehen, kann die Tastenkombination  $[Sing]/[cmd]+[.]$  verwendet werden.

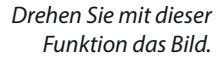

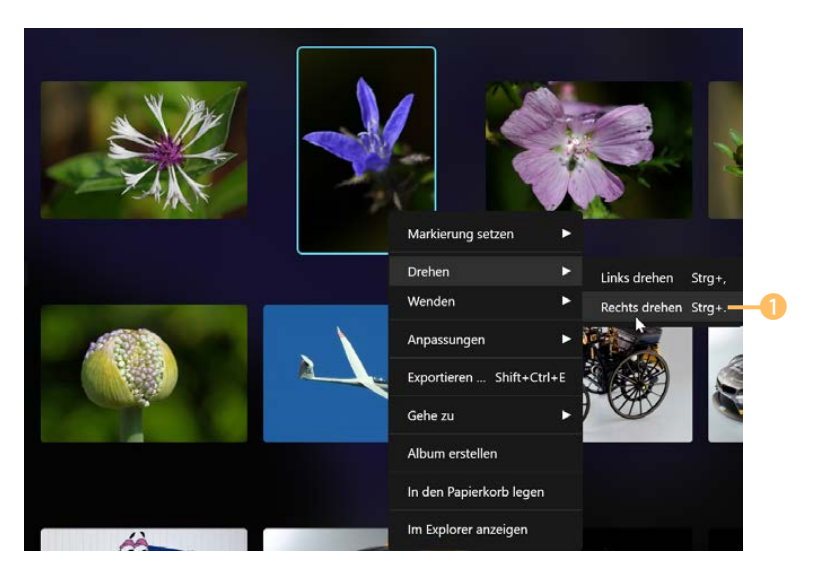

Nach dem Drehen des Bilds sehen Sie das Bearbeitungssym $bol<sub>2</sub>$ .

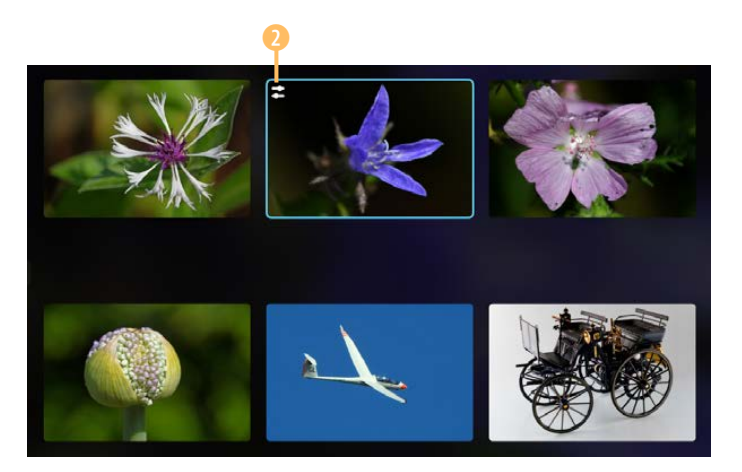

**Zurücknehmen**

Wollen Sie das Drehen zurücknehmen, können Sie auch die Tastenkombination  $\boxed{\text{Strg}}$   $\boxed{\text{cmd}}$  +  $\boxed{2}$  nutzen.

Die zweite Aufgabe, die Sie im *Katalog*-Bereich erledigen können, ist das Spiegeln des Bilds. Rufen Sie dazu im *Bild*- oder Kontextmenü die *Wenden*-Funktion auf. Im Untermenü können Sie wählen, ob das Bild horizontal 3 oder vertikal gespiegelt werden soll.

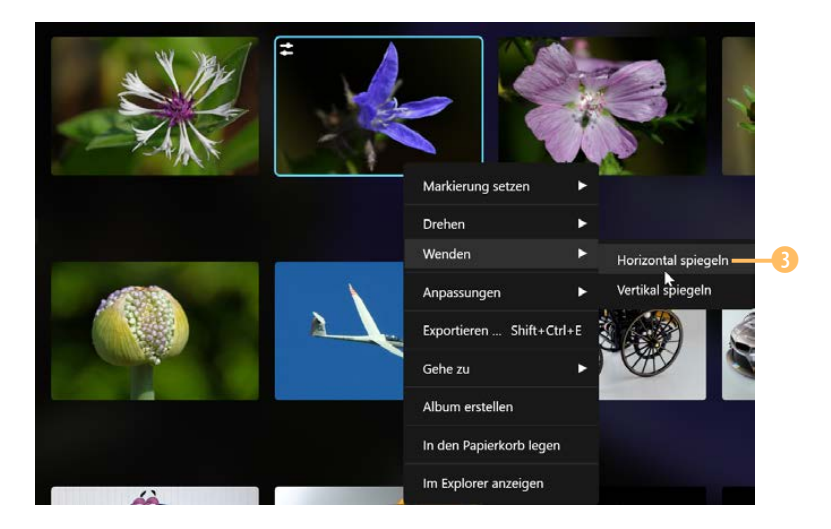

*Mit diesen Funktionen kann das Bild gespiegelt werden.*

Beim folgenden Beispiel wurde die Option *Vertikal spiegeln* angewendet 4.

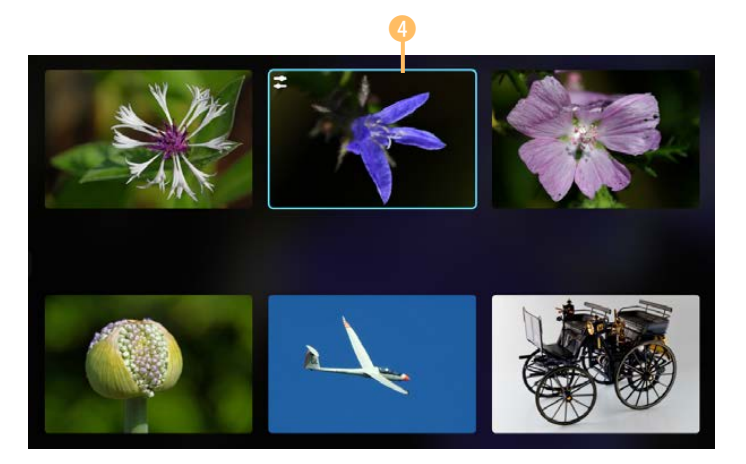

*Hier wurde das Foto vertikal gespiegelt.*

#### **4.2 Einfache Bearbeitungen mit Vorlagen**

Wenn bei der Aufnahme etwas nicht perfekt geklappt hat, können Sie Luminar Neo nutzen, um das Bild zu optimieren. Im Beispiel ist das Foto unterbelichtet. In den dunklen Bildteilen sind

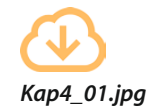

nur wenige Details zu erkennen. Zudem ist der Kontrast nicht optimal. Wechseln Sie für die Korrektur zum *Presets*-Bereich 1. Wählen Sie das Preset-Thema *Landschaft* 2 aus.

*Dieses Ausgangsbild soll optimiert werden.*

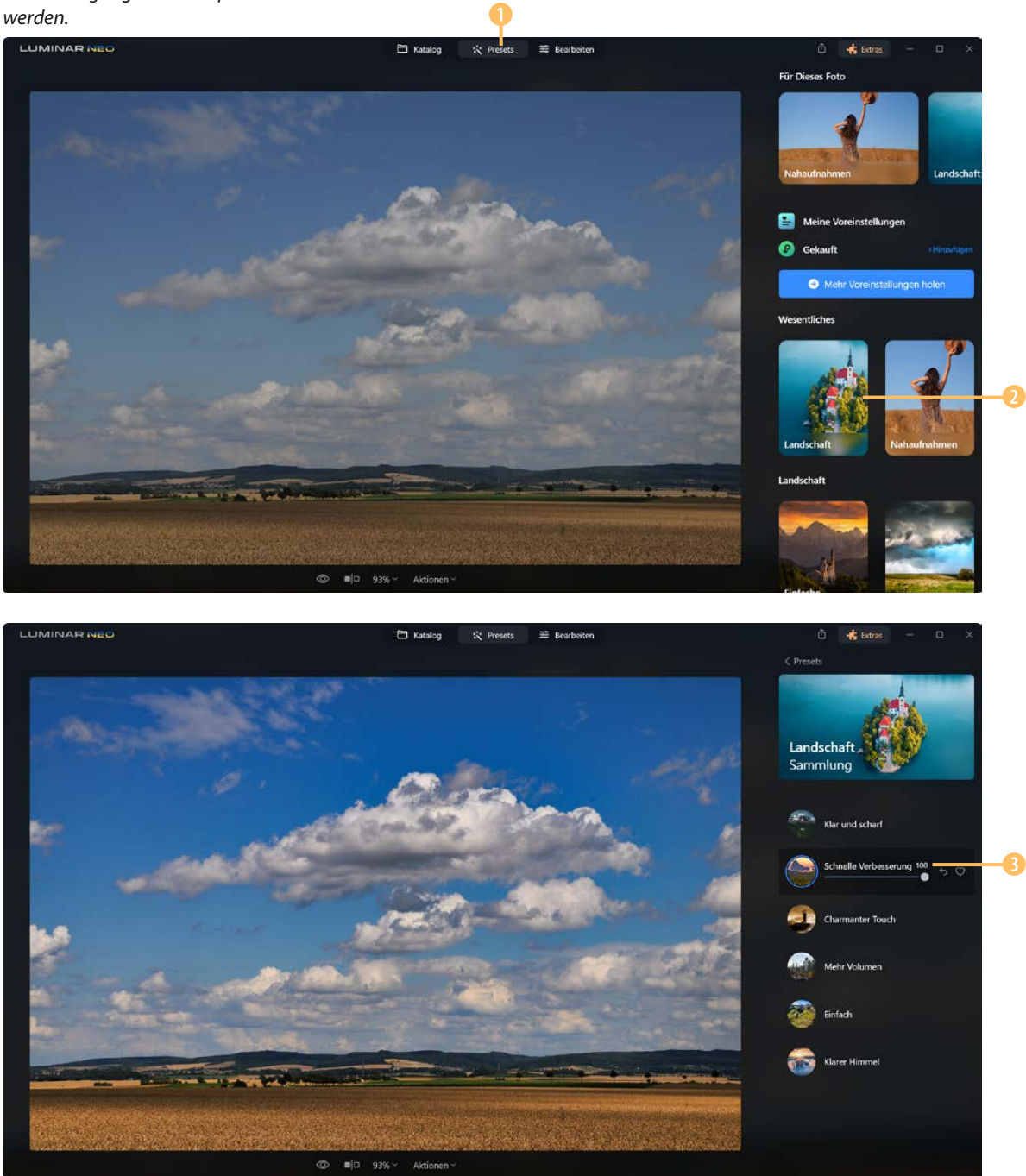

Sie können beispielsweise das Preset *Schnelle Verbesserung* ausprobieren, das Sie auf der gegenüberliegenden Seite unten sehen. Dabei werden der Kontrast und die Bildhelligkeit sowie die Farben automatisch optimiert. Für die Stärke wurde der standardmäßig eingestellte Maximalwert 100 beibehalten 3.

#### **Die Einstellungen anpassen**

Wechseln Sie zur  $\equiv$  Bearbeiten -Rubrik, um die Einstellungen des Presets anzupassen. Rufen Sie den *Änderungen*-Bereich auf, um die genutzten Werkzeuge anzusehen.

- 1. Zunächst kam das *Farbharmonie*-Werkzeug zum Einsatz. Wenn Sie den Bereich *Farbtemperatur-Split* aufklappen, sehen Sie, dass die Werte 1 so angepasst wurden, dass der warme Bildeindruck verstärkt wurde.
- 2. Beim *Farbe*-Werkzeug ist der *Gelb*-Wert 2 reduziert, damit die Tonwerte in Richtung Gelb geschoben werden.

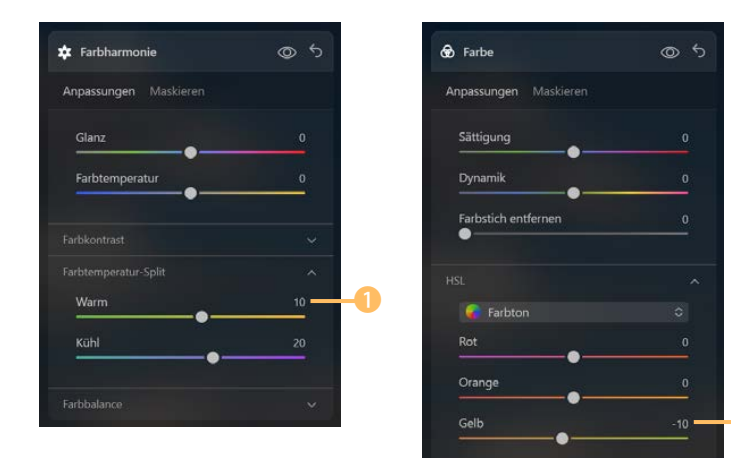

*Diese Optionen sorgen für wärme Farben.*

3. Beim *Landschaft*-Werkzeug können Sie die Option *Goldene Stunde* von 15 auf 50 3 erhöhen, wenn Sie die warme Farbstimmung verstärken wollen.

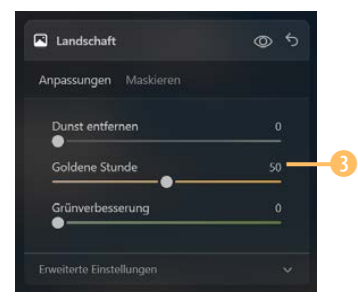

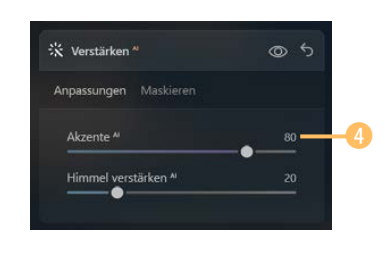

*Diese beiden Werkzeuge kamen ebenfalls zum Einsatz.*

 $\overline{\mathbf{Q}}$ 

## **9.1 Die Erweiterung Hintergrund entfernen AI**

Wenn Sie die Erweiterungen erworben haben, finden Sie in den *Ebeneneigenschaften* 2 auf der *Maskieren*-Registerkarte 3 eine zusätzliche Option mit der Bezeichnung *Hintergrund entfernen AI* 4.

Ohne die Erweiterungen fehlt diese Funktion in den *Ebeneneigenschaften* 1.

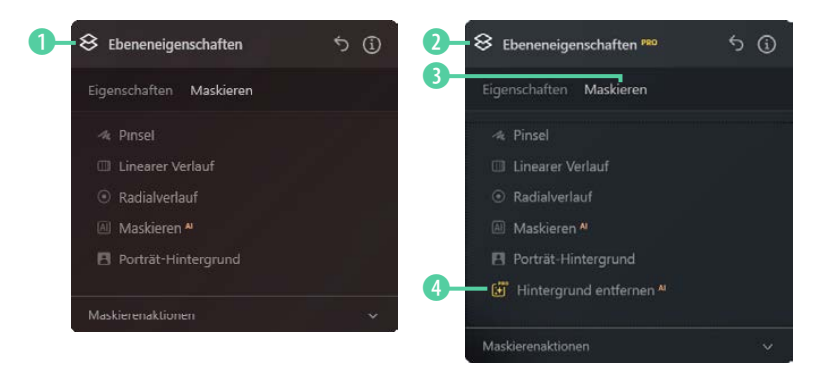

Sie können das Werkzeug einsetzen, wenn Sie den Hintergrund eines Bilds automatisch entfernen wollen, um ihn anschließend auszutauschen. Das soll anhand des folgenden Ausgangsfotos **5** gezeigt werden.

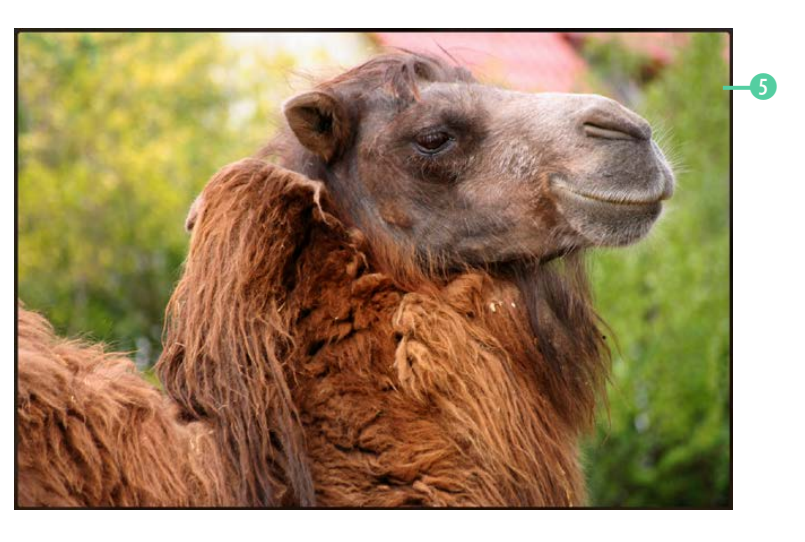

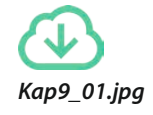

Wenn Sie auf die Option *Hintergrund entfernen AI* klicken, beginnt Luminar Neo mit der Untersuchung des Fotos, was eine Weile dauert 6.

*Wenn Sie die Erweiterungen installiert haben, gibt es bei den Ebeneneigenschaften in der »Maskieren«-Rubrik eine zusätzliche Option.*

> *Dieses Kamel soll freigestellt werden.*

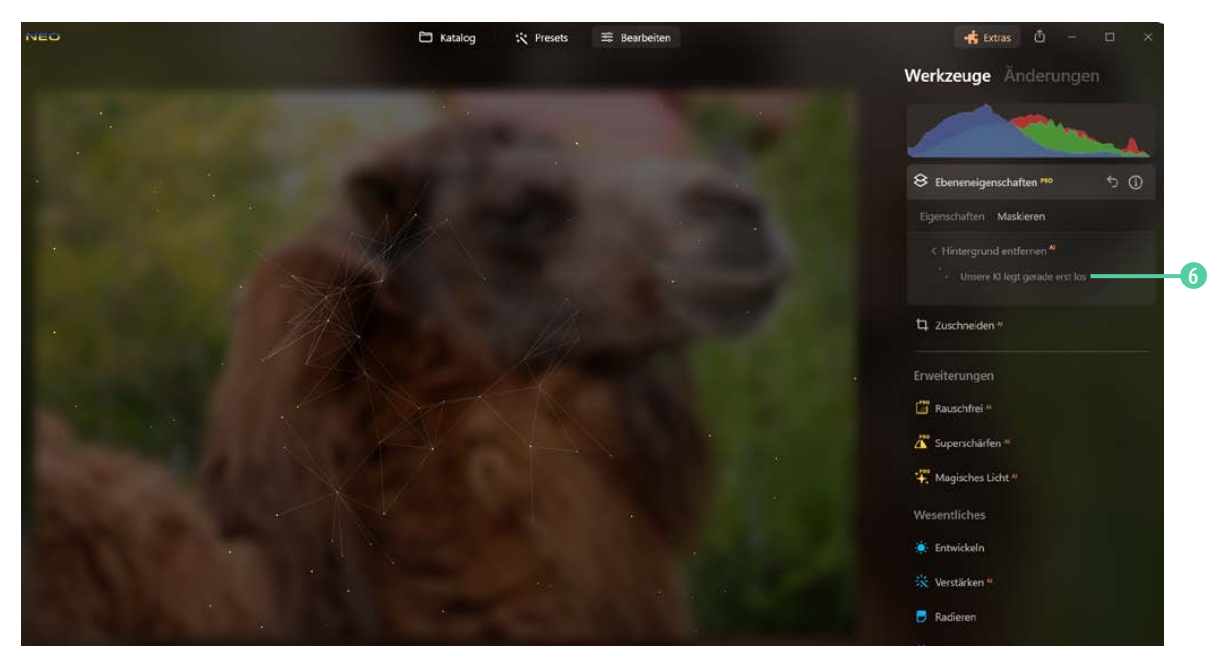

Nach der Untersuchung werden verschiedene erkannte Bereiche aufgelistet 8. Standardmäßig wird die Option *Hauptobjek***te** ausgewählt, was Sie an der dunkleren Unterlegung **7** erkennen. Im Bild wird die Maskierung an der roten Hervorhebung 0 deutlich.

*Während der Untersuchung sehen Sie diese Darstellung.*

*Die Maske erkennen Sie an der roten Hervorhebung.*

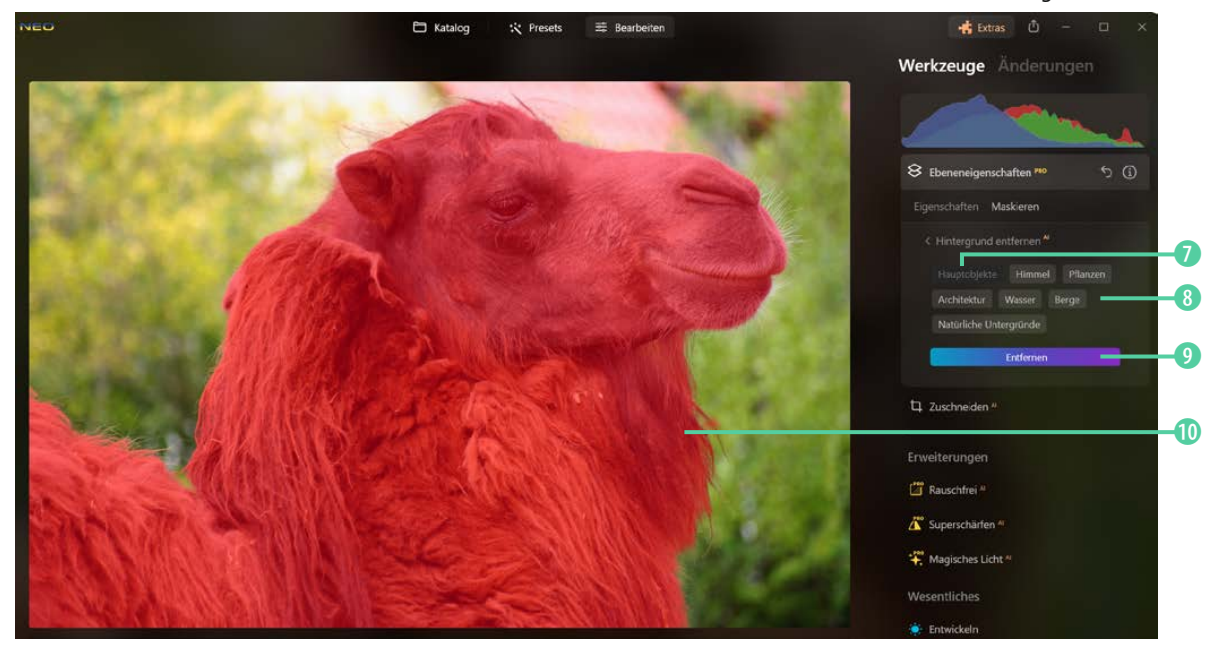

Drücken Sie die *Entfernen*-Schaltfläche 9, um alles außerhalb der Maskierung zu löschen **D**. Sie erkennen die transparenten Bereiche an dem Karomuster B. Links neben dem Bild finden Sie den *Ebenen*-Bereich **(f)**.

*Hier wurde der Hintergrund entfernt.*

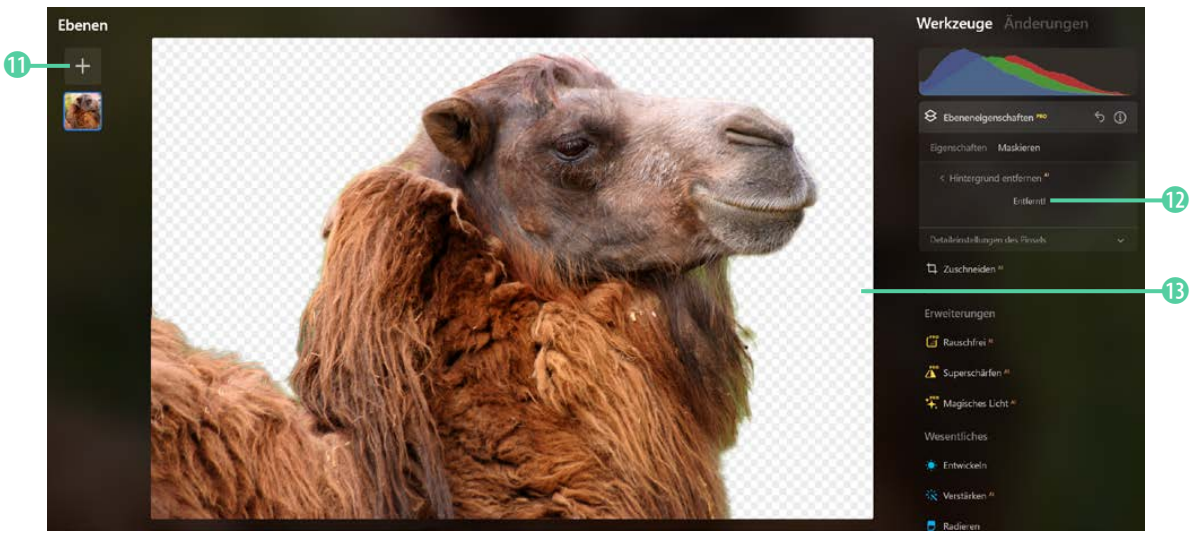

#### **Eine neue Ebene einfügen**

Haben Sie auf das Plussymbol im Ebenen-Bereich geklickt, wechseln Sie in den *Ebenen*-Bereich. Klicken Sie hier erneut auf das Plussymbol 1, um ein eigenes Bild aufzunehmen.

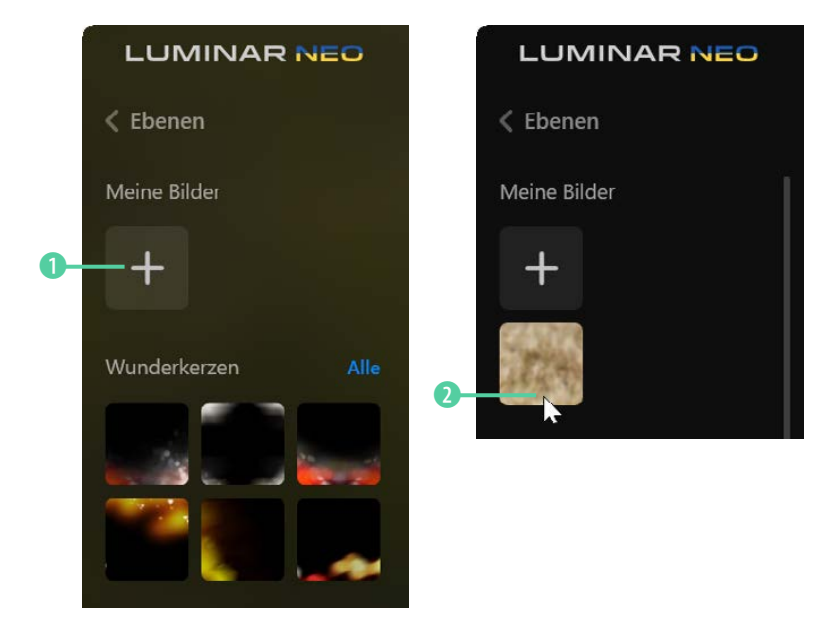

*Nehmen Sie ein eigenes Bild in den »Ebenen«-Bereich auf.* Sie öffnen damit ein gesondertes Dialogfeld, um ein Foto auszuwählen. Nach der Auswahl sehen Sie das Bild im *Ebenen*-Bereich. Das neue Foto soll nun in das Ausgangsbild eingefügt werden. Klicken Sie dazu auf das Bild 2.

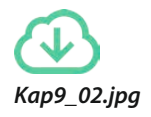

Neue Ebenen werden standardmäßig oberhalb der aktuellen Ebene eingefügt. Klicken Sie auf das Miniaturbild der neuen Ebene 3 und ziehen Sie diese per Drag-and-drop unter die Ebene des Kamels 4.

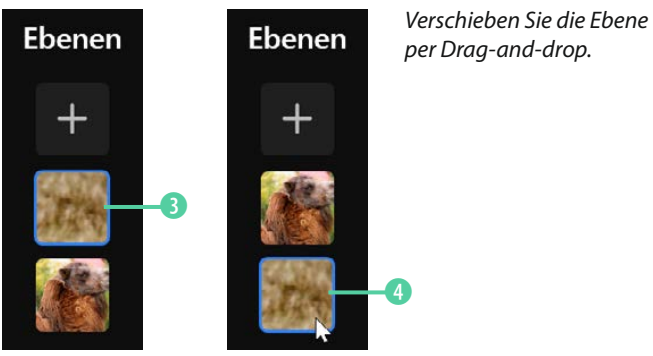

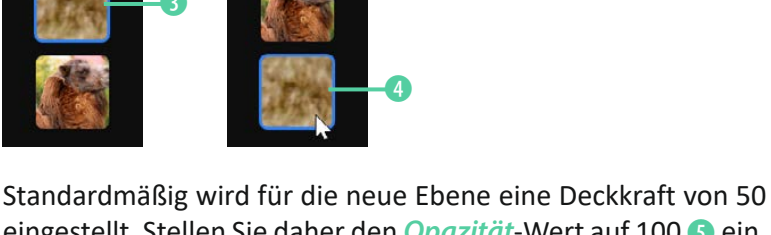

eingestellt. Stellen Sie daher den *Opazität*-Wert auf 100 5 ein, um die volle Deckkraft herzustellen. So ergibt sich das folgende Endergebnis.

*Dies ist das Ergebnis des Workshops.*

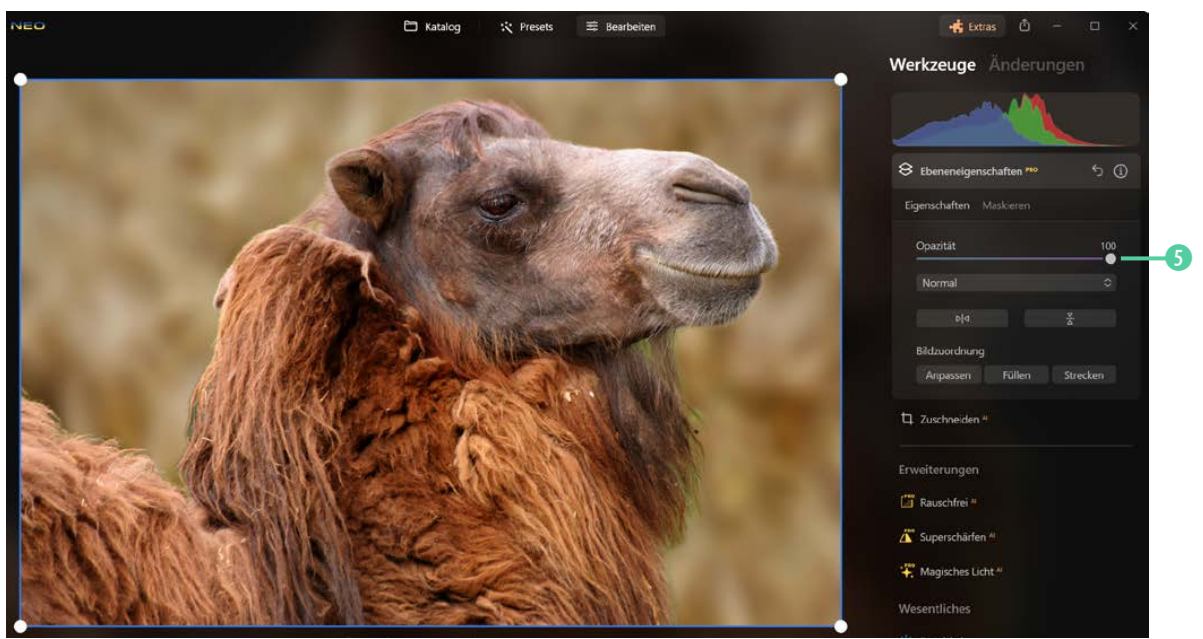